## Помарочная отгрузка табака по факту в «Складе 15 с МОТП»

Последние изменения: 2024-03-26

Перед тем как начать приемку табака, необходимо убедиться, что в меню операции «Подбор заказа» включена [соответствующая](https://www.cleverence.ru/support/104095/#1) настройка (по умолчанию включена).

Также вы можете проверить и изменить параметры в настройках режимов. Ниже указаны параметры по умолчанию.

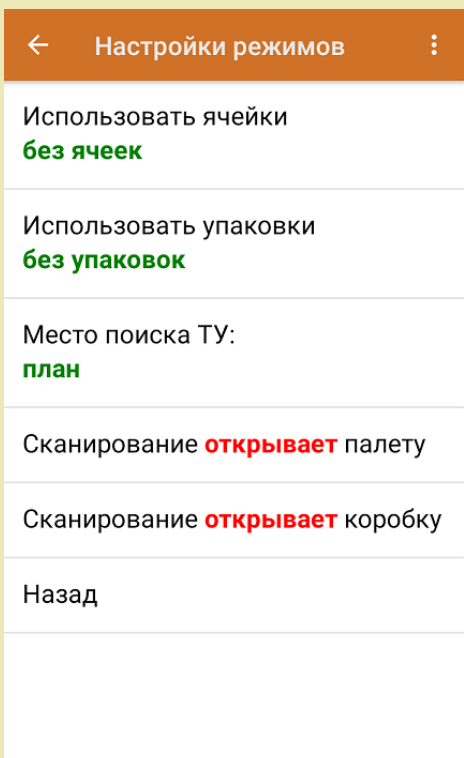

1. В главном меню приложения откройте операцию «Подбор заказа» и создайте новый документ с помощью кнопки «Добавить».

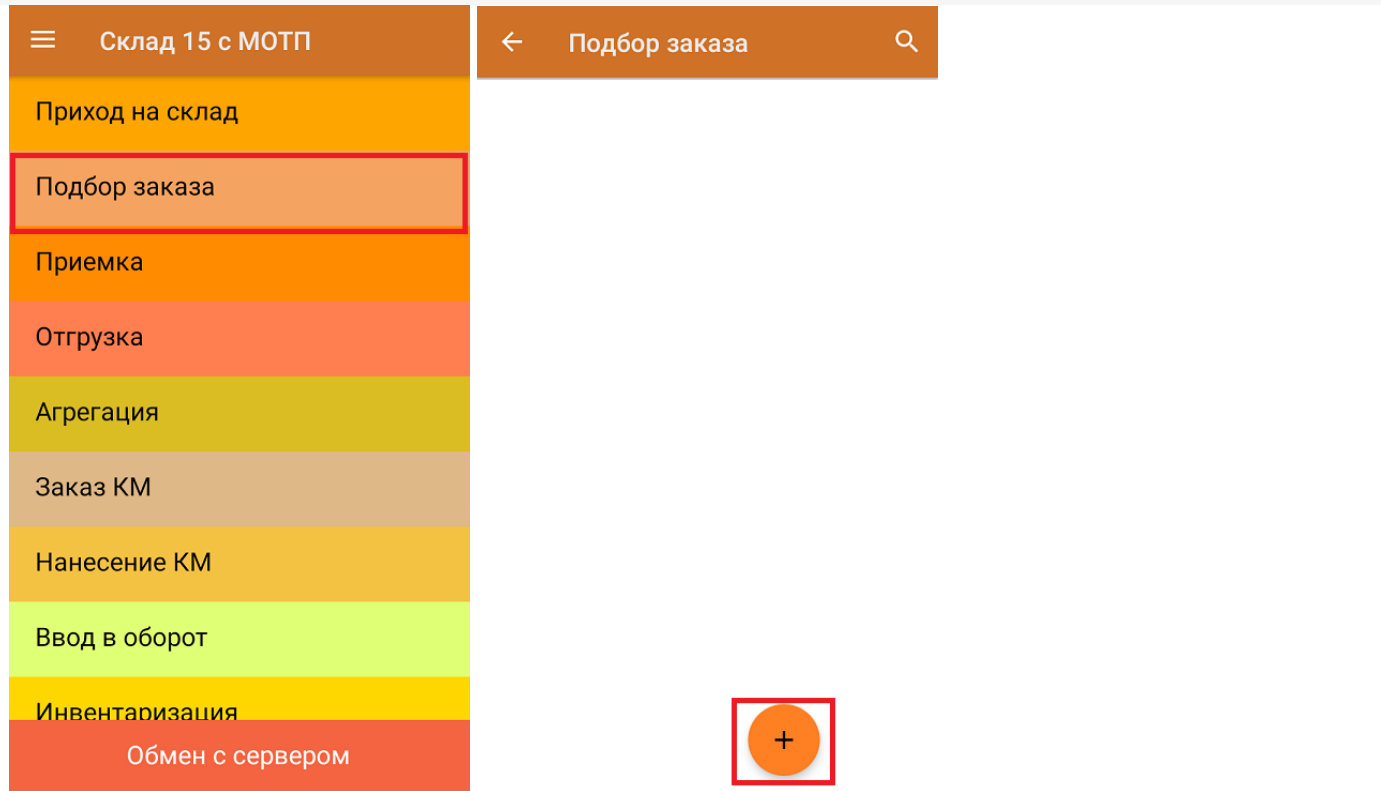

2. В появившемся окне можно выбрать склад, с которого отгружается товар, и контрагента. Также можно произвести основные настройки операции «Подбор заказа», а также очистить зону отгрузки, если она была выбрана. Для перехода в режим сканирования товара нажмите кнопку «Скан».

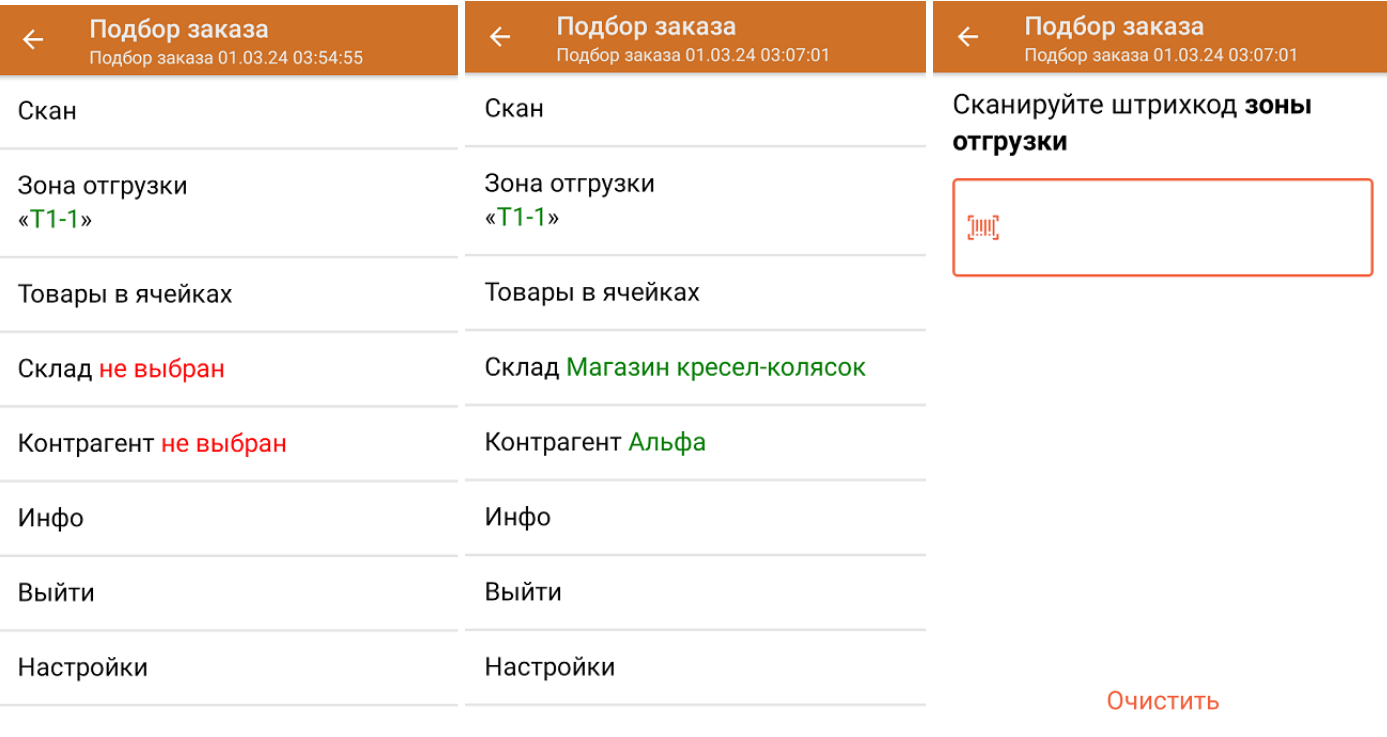

Назад

3. Начните сканирование кодов маркировки товаров, которые могут иметь следующий вид:

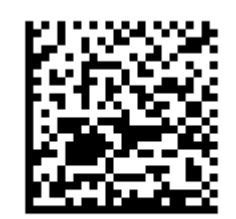

(01)00000046200068(21)5932000(8005)09

8100(93)ggWp

После того, как КМ будет отсканирован, информация о товаре появится на экране.

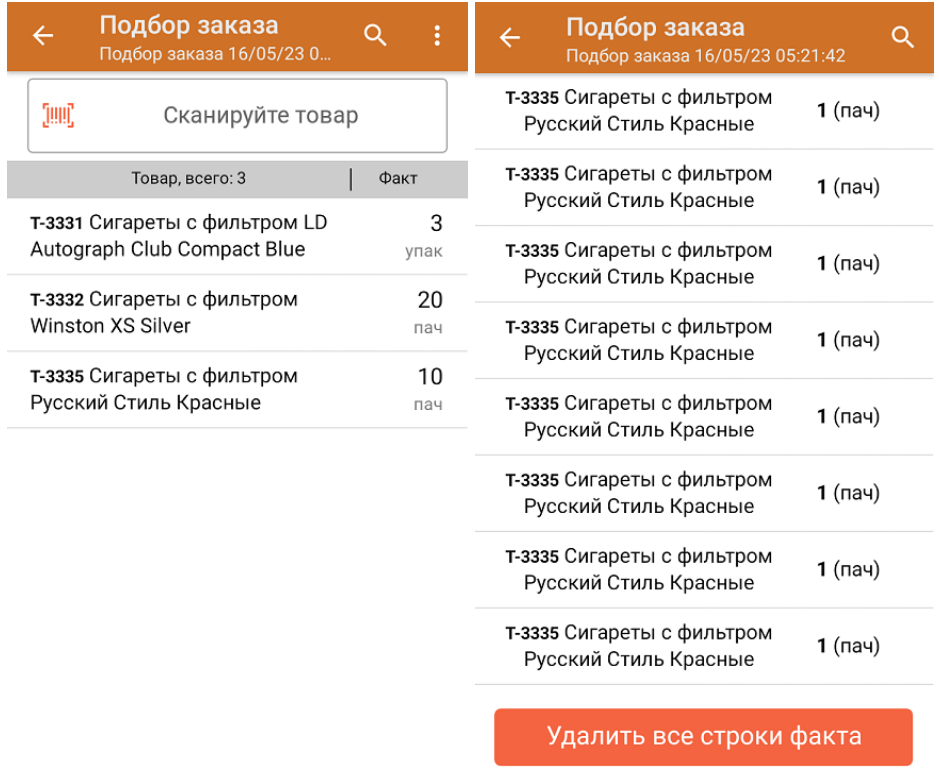

4. Повторное сканирования ШК товара предоставляет возможность удалить его из фактических строк документа.

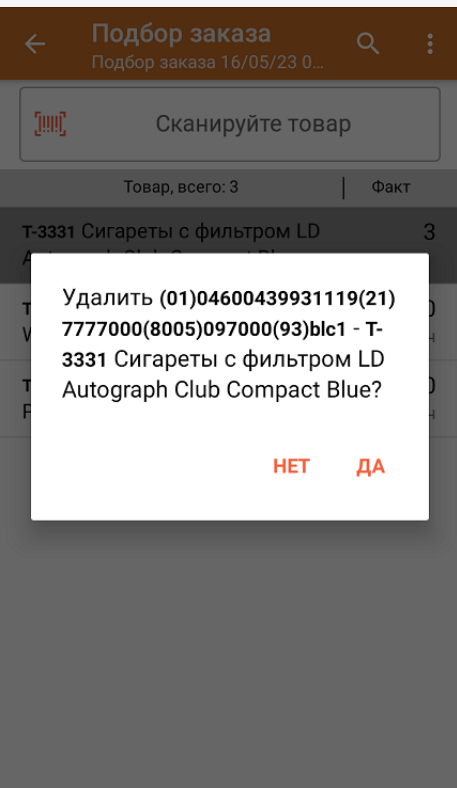

- 5. В случае если в процессе выполнения операции будет отсканирован КМ товара из остатков, то его поиск будет происходить по алгоритму, [описанному](https://www.cleverence.ru/support/104095/#2) в инструкции.
- 6. После окончания операции завершите документ. Это необходимо для того, чтобы можно было отправить его на сервер Mobile [SMARTS](https://www.cleverence.ru/support/13831/) (либо на ТСД в случае прямого обмена документами). Незавершенный документ отправить нельзя.

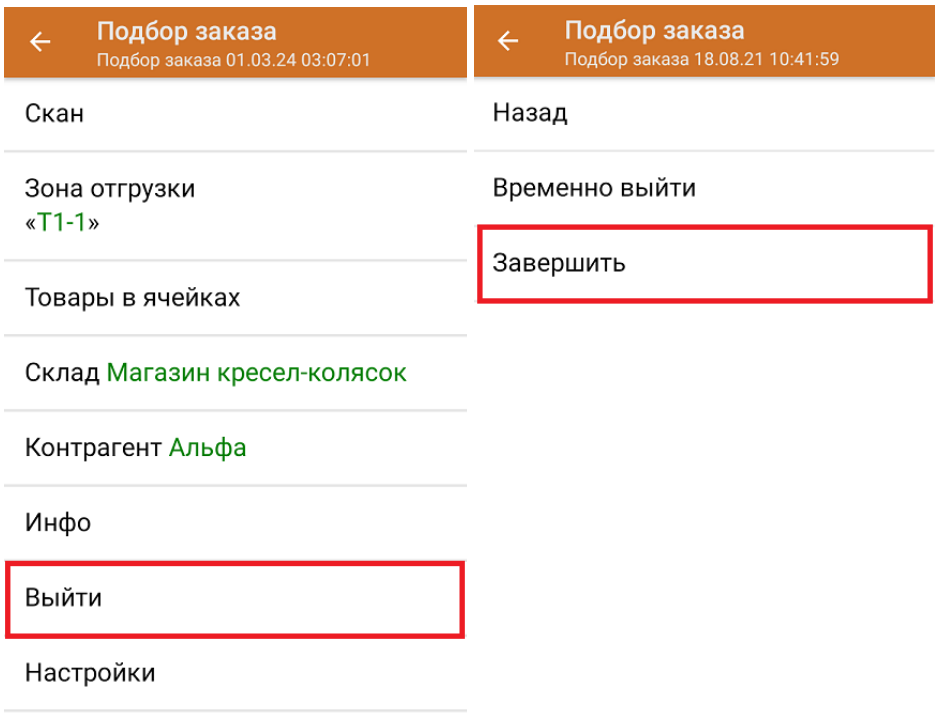

После отправки документа на сервер необходимо загрузить его в товароучетную программу для дальнейшей работы. Как это делается в 1С, вы можете прочитать «Загрузка [документов](https://www.cleverence.ru/support/32831/?cat=823) в 1С», а как в Excel — в статье [«Интеграция](https://www.cleverence.ru/support/20257/) «Магазина 15» через CSV и Excel».

## Не нашли что искали?

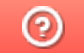

Задать вопрос в техническую поддержку